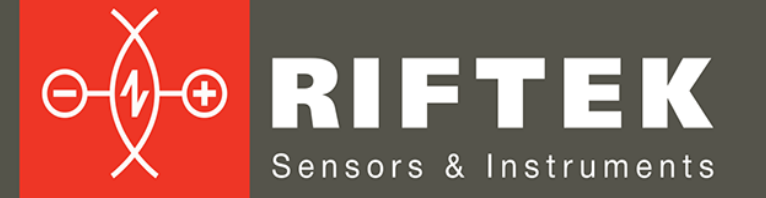

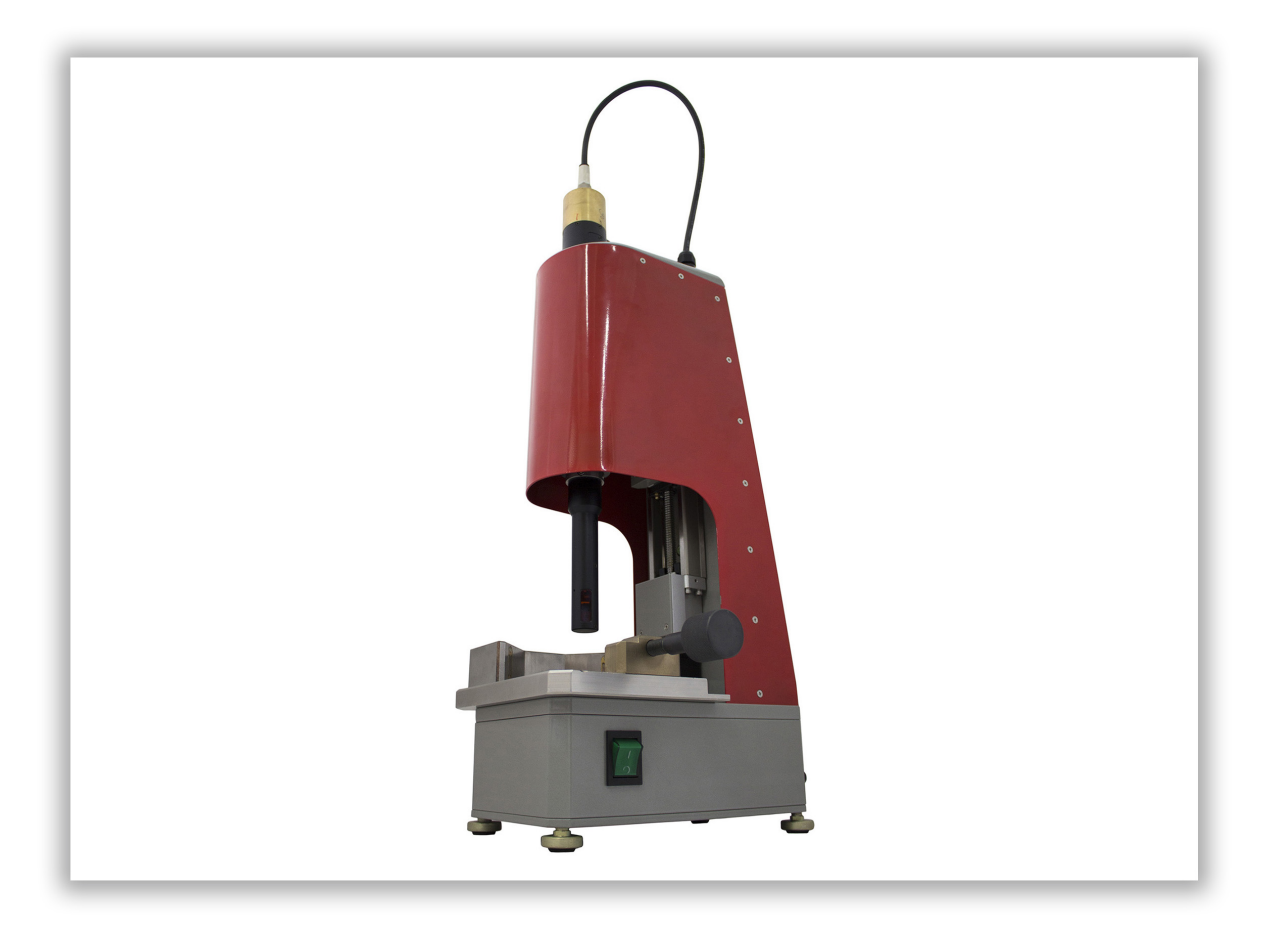

# **LEAF SPRING HOLE INNER DIAMETER MEASUREMENT MACHINE**

**RF096-30/75-120 Model**

**User's manual**

Certified according to ISO 9001:2015

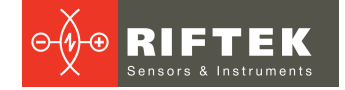

### **Contents**

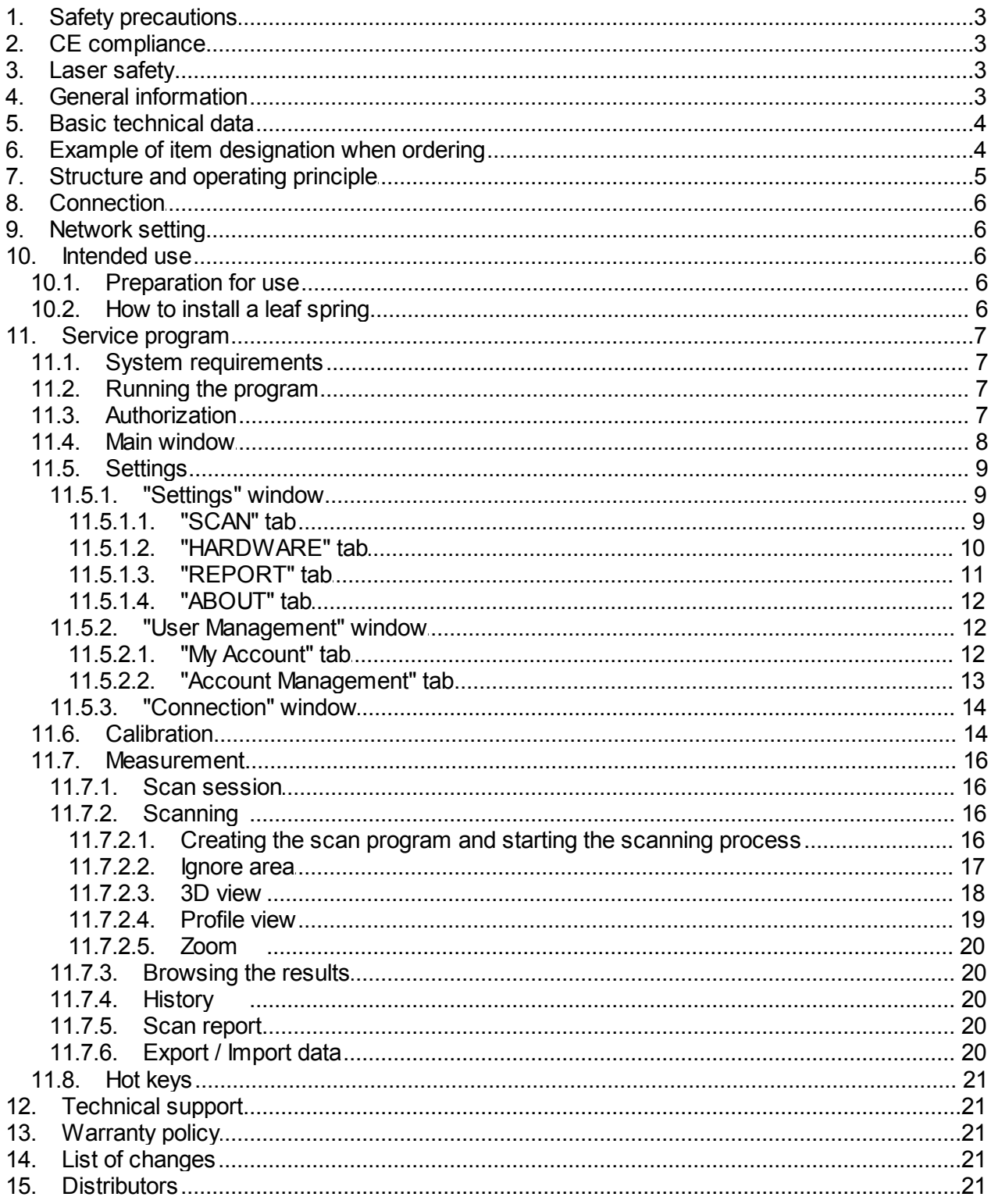

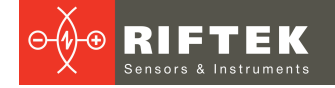

## <span id="page-2-0"></span>**1. Safety precautions**

- · Use supply voltage and interfaces indicated in the machine specifications.
- · In connection/disconnection of cables, the system power must be switched off.
- · Do not use the system in locations close to powerful light sources.

## <span id="page-2-1"></span>**2. CE сompliance**

The machine has been developed for use in industry and meets the requirements of the following Directives:

- · EU directive 2014/30/EU. Electromagnetic compatibility (EMC).
- · EU directive 2011/65/EU, "RoHS" category 9.

## <span id="page-2-2"></span>**3. Laser safety**

The machine makes use of a c.w. 660 nm wavelength semiconductor laser. Maximum output power is 1 mW. The system belongs to the 2 laser safety class according to IEC/EN 60825-1:2014. The following warning label is placed on the housing:

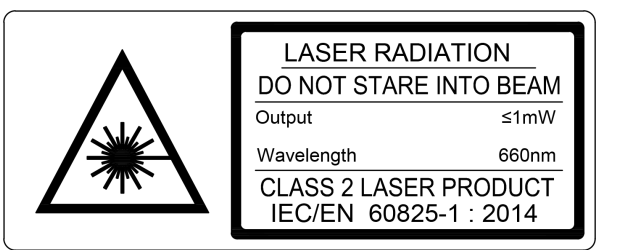

The following safety measures should be taken while operating the machine:

- · Do not target laser beam to humans.
- · Do not disassemble the laser sensor.
- · Avoid staring into the laser beam.

## <span id="page-2-3"></span>**4. General information**

The machine is intended for non-contact scanning and inner diameter measurement of leaf springs holes.

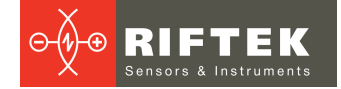

## <span id="page-3-0"></span>**5. Basic technical data**

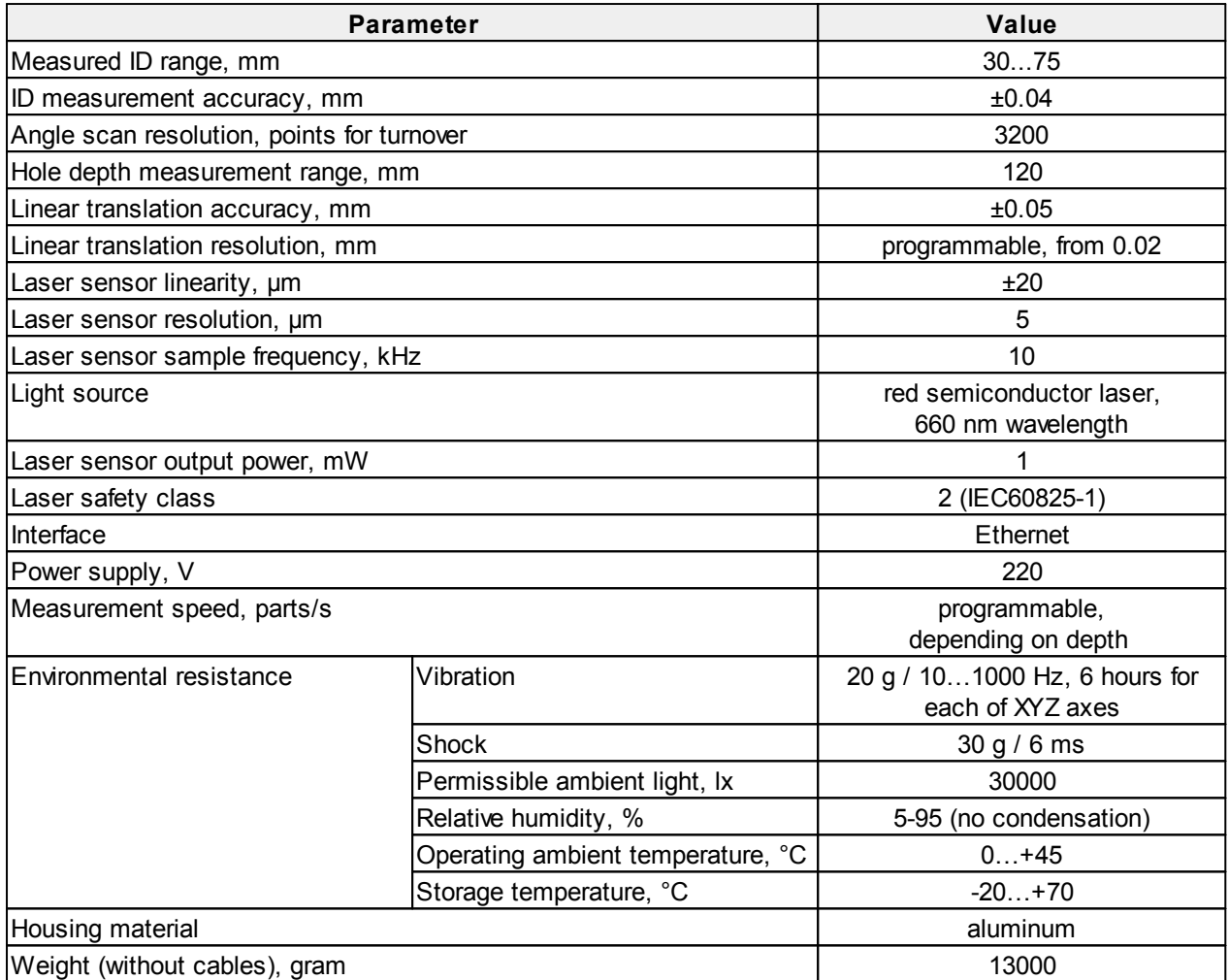

**Note:** Machine parameters can be changed for a specific task.

## <span id="page-3-1"></span>**6. Example of item designation when ordering**

**RF096-Dmin/Dmax-L**

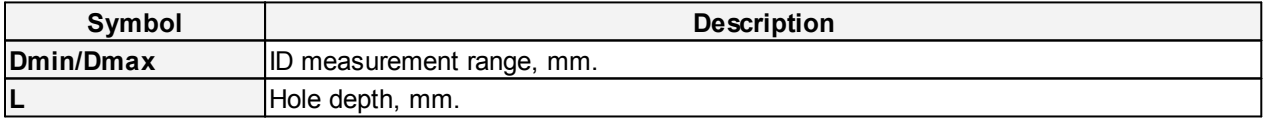

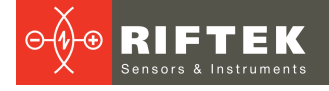

## <span id="page-4-0"></span>**7. Structure and operating principle**

Operation of the machine is based on the scanning of the item inner hole surface by rotating point triangulation laser sensor.

The machine contains a base on which installed a table with the V-block and fixing screw (for placing the measured spring), linear translation mechanism, controller. The linear translation mechanism carries the rotation module on which the laser sensor installed. On the back side of the machine there are two connectors for power and interface.

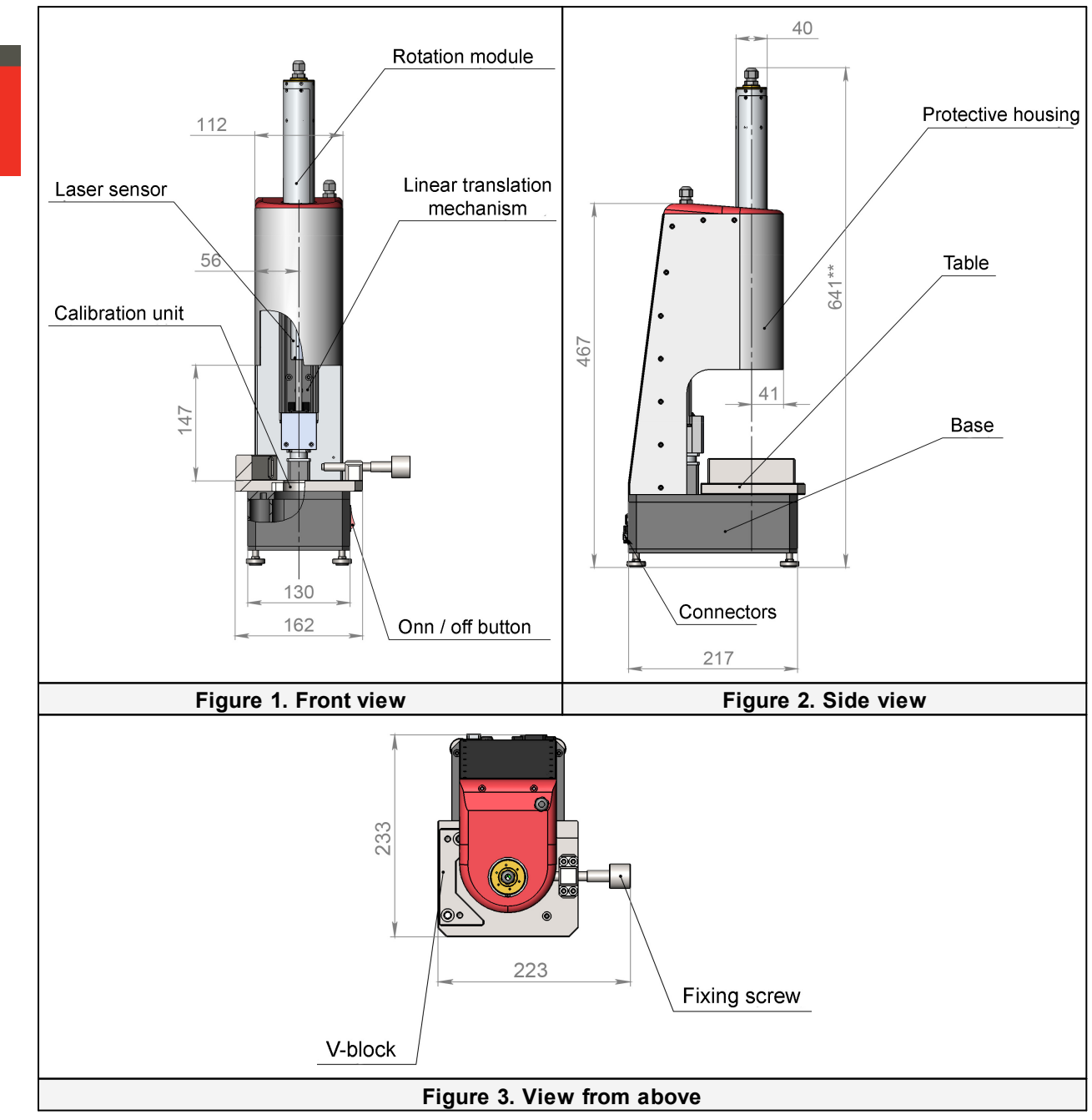

The machine operates as follows:

A leaf spring must be installed onto the table and fixed in the V-block by the fixing screw. On the operator's command, a laser sensor moves into the control hole. Rotating laser sensor scans the inner surface of a leaf spring, and the system transmits polar coordinates of the surface (distance from the rotation axis measured by the sensor and a corresponding angle of rotation) to the PC for calculating the required geometric parameters. The depth of control and number of measured cross sections are defined by the software.

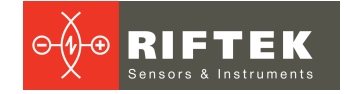

## <span id="page-5-0"></span>**8. Connection**

- · Connect the machine to your PC by means of two cables (Ethernet cable and RS485 cable).
- · Connect the power cable to the rotation module (this power cable is mounted on the machine housing).
- · Connect the machine to 220V AC by using the special power cable.

All cables are shipped with the machine.

## <span id="page-5-1"></span>**9. Network setting**

The machine is shipped with the following default network configuration:

· IP address: 192.168.0.3.

It is imperative to configure the network card of the PC in the following address space: 192.168.0.Х.

## <span id="page-5-2"></span>**10. Intended use**

### **10.1. Preparation for use**

- · Check the condition of output window of laser sensor and, if necessary, wipe it with a soft cloth.
- · Rotate a laser sensor by hand and check smooth progress.
- · Check the cables and power supply.
- · Make sure that the network settings are correct.
- Switch on the machine.
- · Run a service program.
- Perform the [calibration](#page-13-1) procedure (for the first use).

When you have done all the steps listed above, you can start the [measurement](#page-15-0) [procedure.](#page-15-0) How to install the springs properly, see in the next topic.

### <span id="page-5-3"></span>**10.2. How to install a leaf spring**

Depending on the spring size, there are four ways to install it on the table.

To install a leaf spring 1, it is necessary to place it on the table tight to the V-block, and to fix it by the fixing screw (Figure 4).

To install the smaller leaf springs (# 2, 3, 4), you need to use special liners as shown on Figures 5, 6, 7. Liners are supplied with the machine.

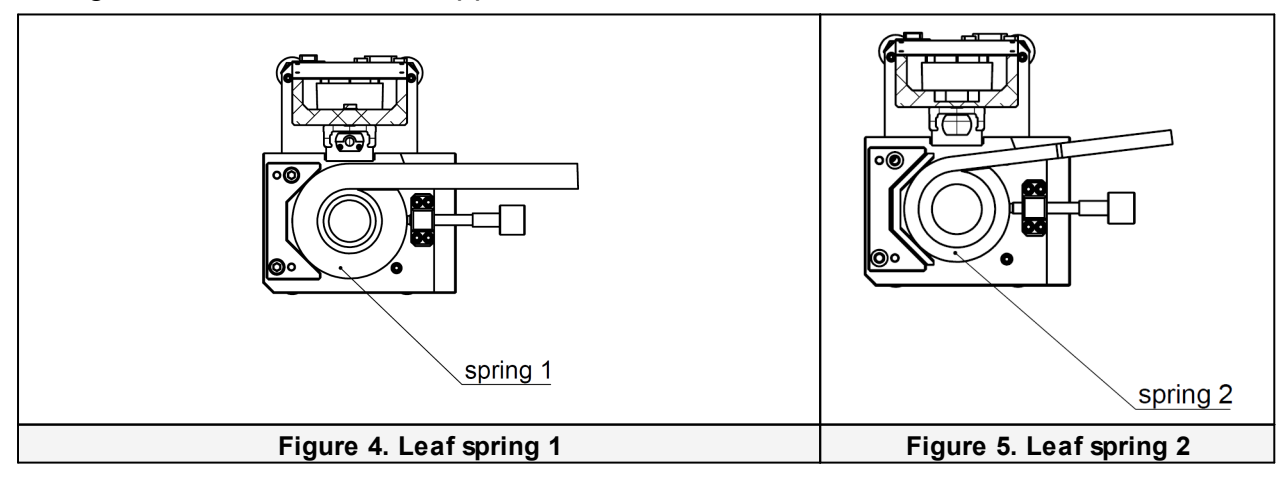

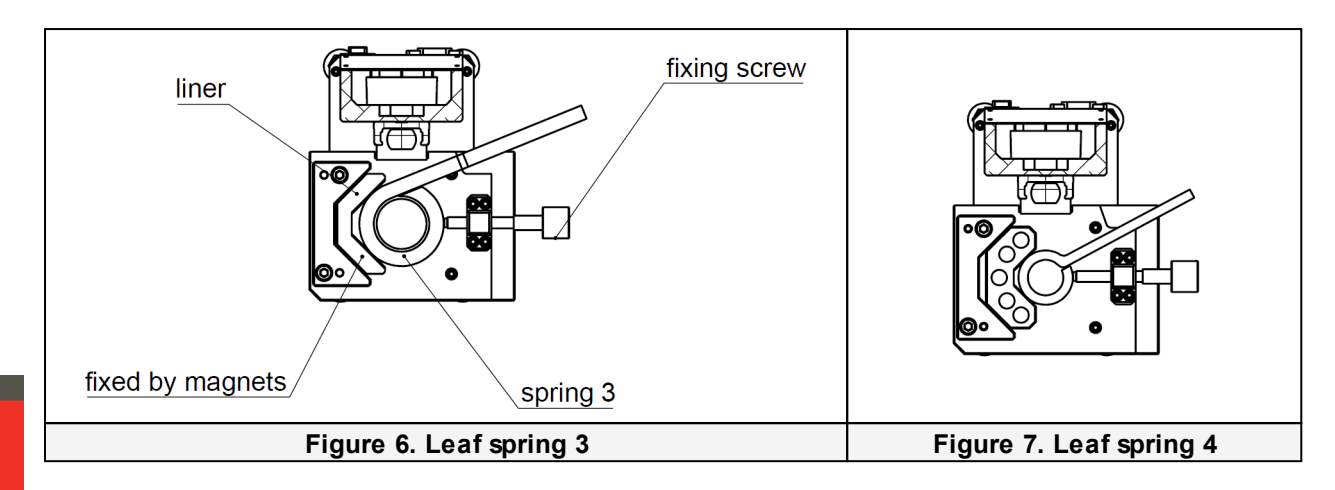

## <span id="page-6-0"></span>**11. Service program**

### **11.1. System requirements**

- · Operating system Windows 7 and later.
- · Microsoft Visual C++ Runtime Redistributable for Windows 64-bit. Shipped with the package (you need to run **vcredist\_x64.exe**).

### <span id="page-6-1"></span>**11.2. Running the program**

To run the program, you need to double-click on the executable file - **idm.exe**.

### <span id="page-6-2"></span>**11.3. Authorization**

After you run the program, you need to log in:

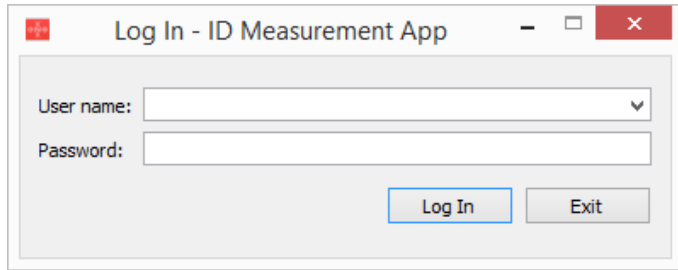

- · Enter the user name (by default Admin).
- Enter the password (by default Admin).
- · Click the **Log In** button.

How to create a new account, or how to edit a current account, see p. [11.5.2.](#page-11-1)

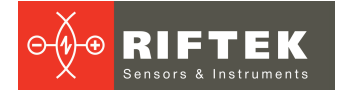

### <span id="page-7-0"></span>**11.4. Main window**

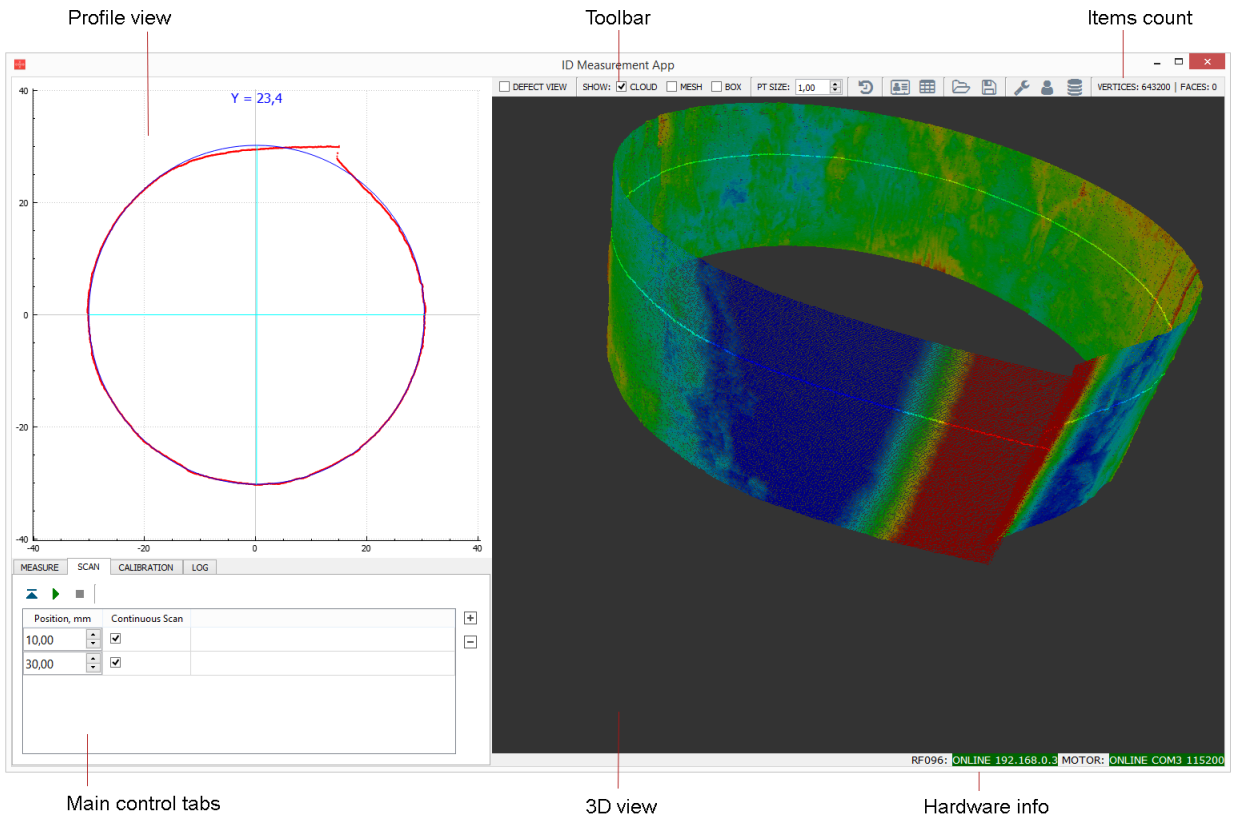

Main control tabs

#### Main control tabs:

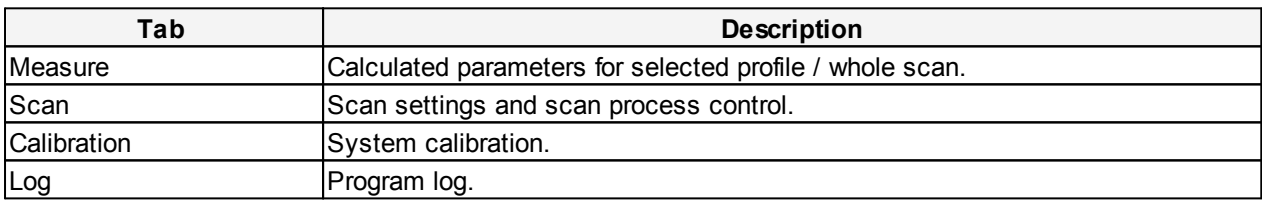

### Toolbar:

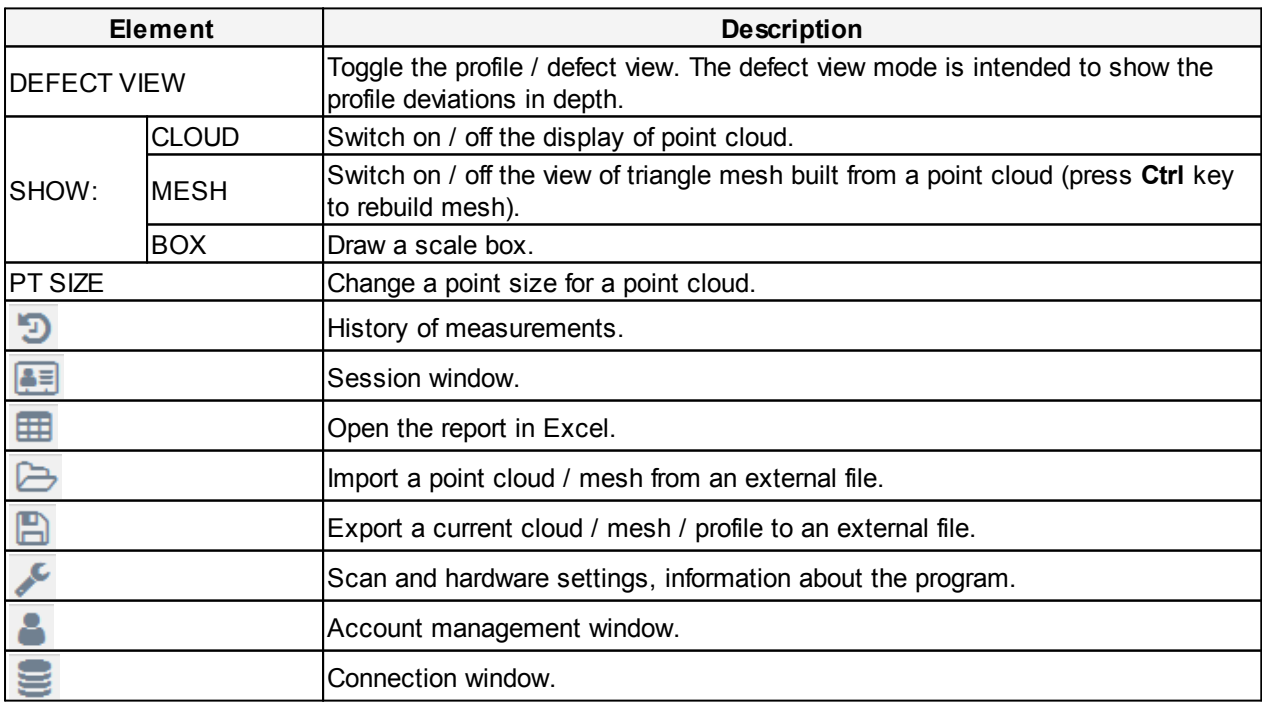

### <span id="page-8-0"></span>**11.5. Settings**

#### <span id="page-8-1"></span>**11.5.1. "Settings" window**

#### **11.5.1.1. "SCAN" tab**

Click in the toolbar. The **SCAN** tab:

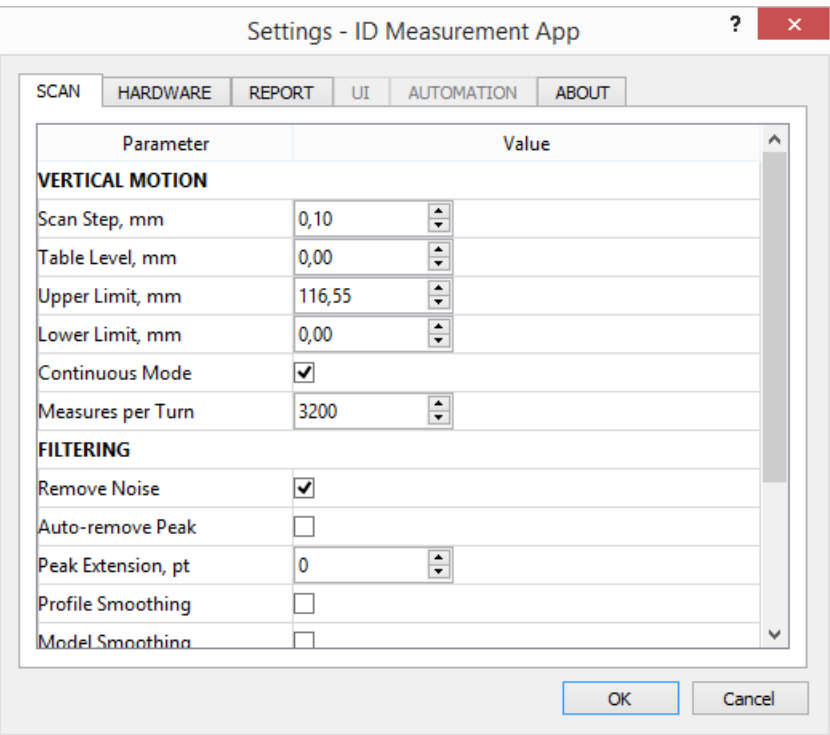

### **VERTICAL MOTION:**

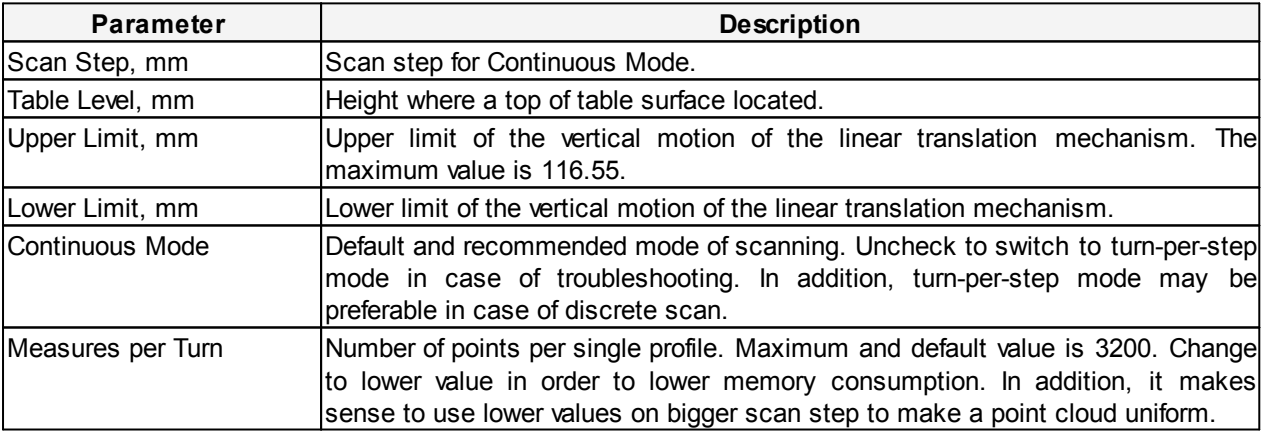

#### **FILTERING:**

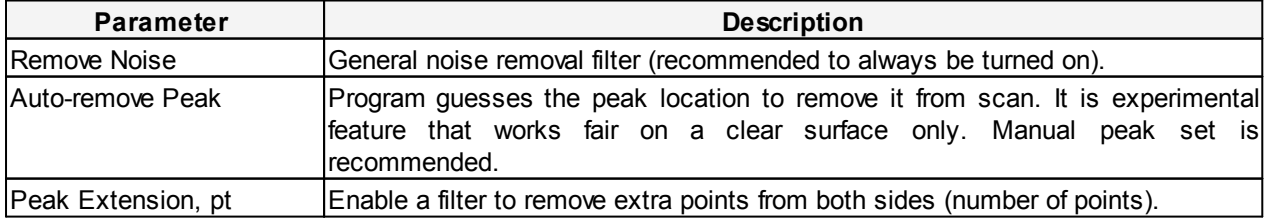

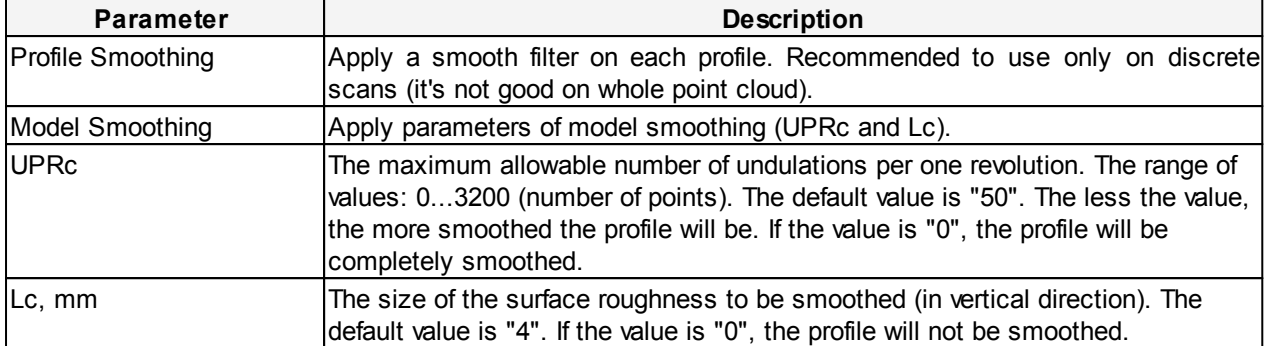

#### **CALIBRATION:**

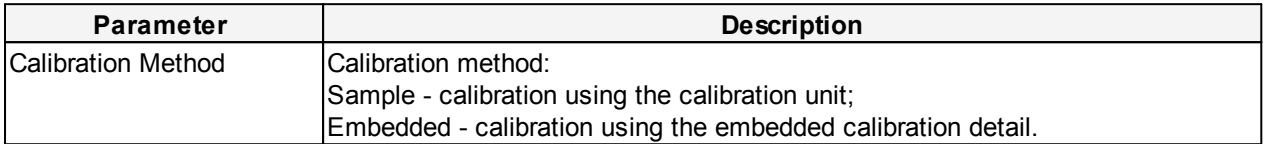

To save the changes, click **OK**.

#### <span id="page-9-0"></span>**11.5.1.2. "HARDWARE" tab**

1

Hardware settings must remain unchanged and may be overridden only in case of firmware upgrade.

### Click in the toolbar and go to the **HARDWARE** tab:

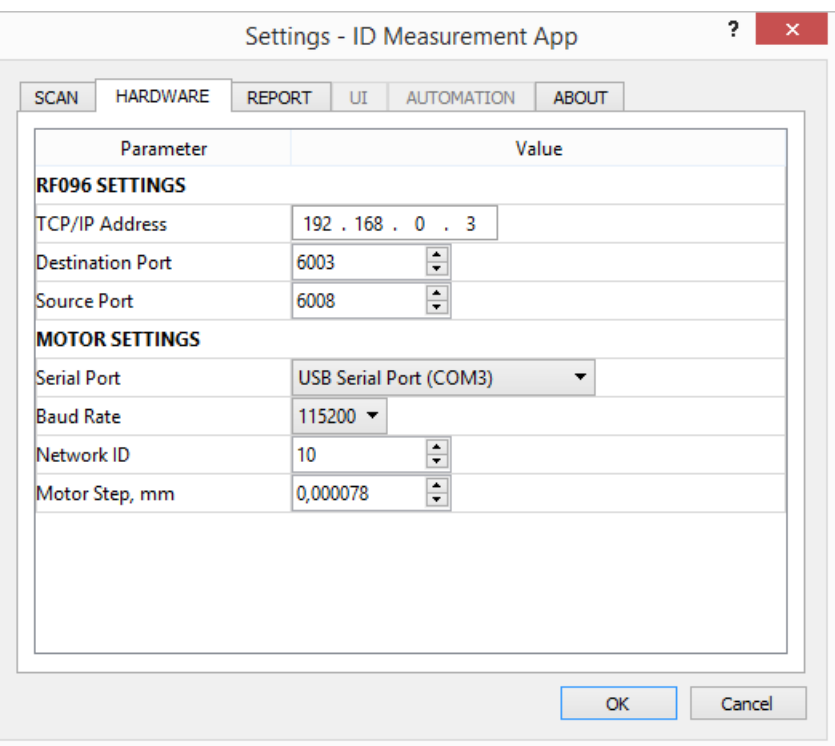

#### **RF096 SETTINGS:**

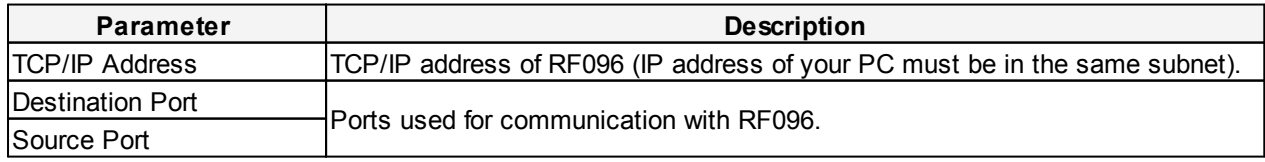

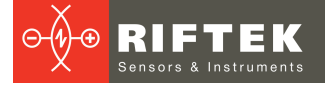

#### **MOTOR SETTINGS:**

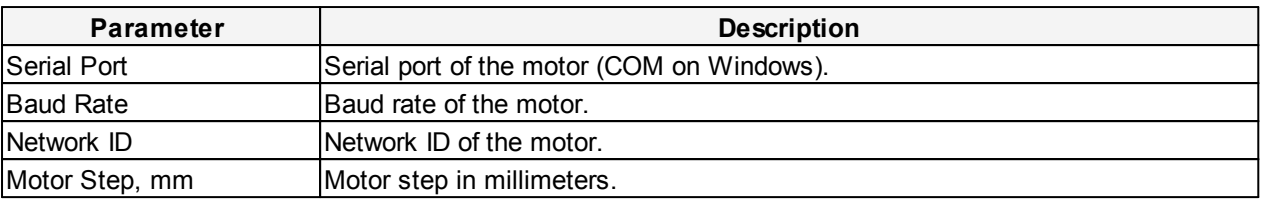

To save the changes, click **OK**.

### <span id="page-10-0"></span>**11.5.1.3. "REPORT" tab**

Click in the toolbar and go to the **REPORT** tab:

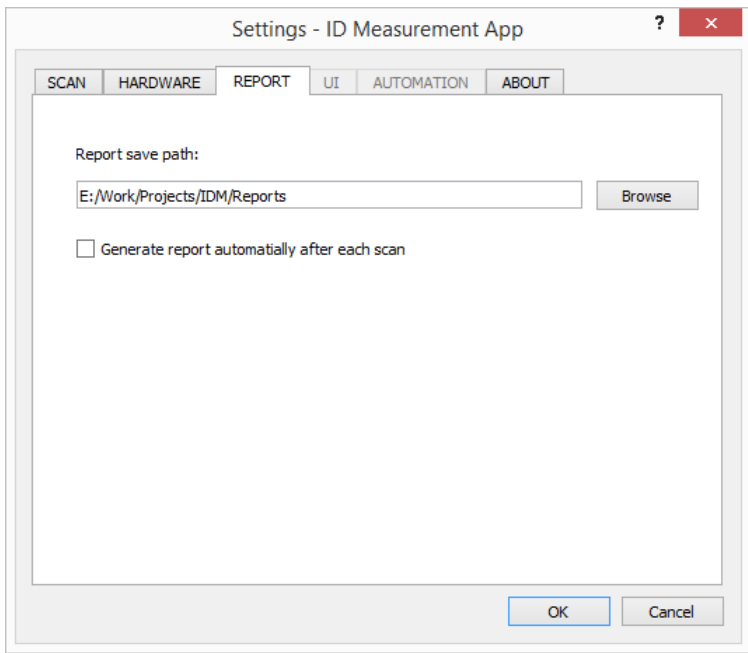

Click **Browse** and specify a path to the directory where the reports will be stored. To generate the reports automatically after each scan, select **Generate report automatically after each scan**.

To save the changes, click **OK**.

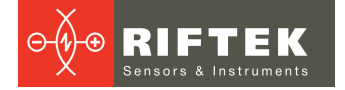

#### <span id="page-11-0"></span>**11.5.1.4. "ABOUT" tab**

Click  $\leq$  in the toolbar and go to the **ABOUT** tab:

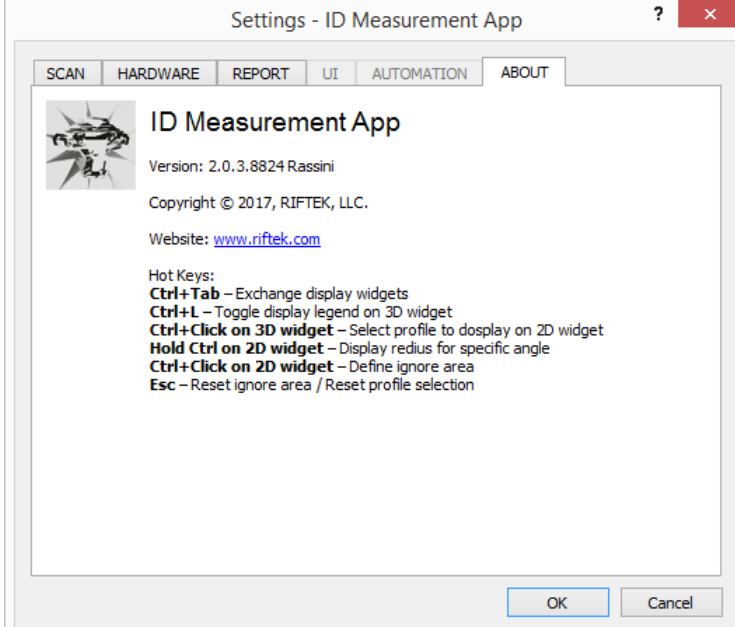

In this tab, you can find a software version, website of the device manufacturer, and a list of hot keys.

For more information about hot keys, refer to p. [11.8.](#page-20-0)

#### <span id="page-11-1"></span>**11.5.2. "User Management" window**

#### **11.5.2.1. "My Account" tab**

Click in the toolbar. The **My Account** tab:

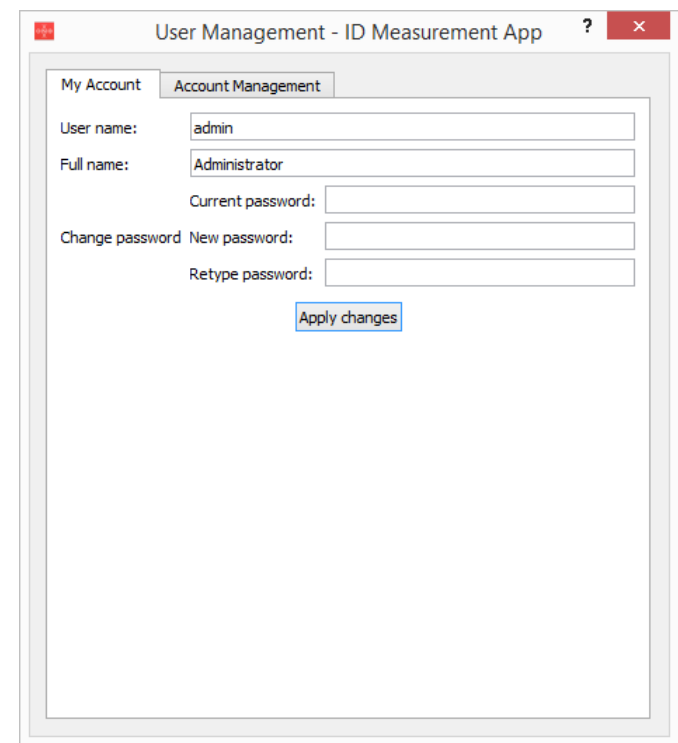

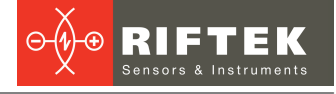

user.

The **My Account** tab displays a name of the current account and a full name of the

- To change a password, you need to follow the steps below:
- · Enter the current password in the **Current password** field.
- · Enter the new password in the **New password** field.
- · Retype the new password in the **Retype password** field.

To save the changes, click **Apply changes**.

### <span id="page-12-0"></span>**11.5.2.2. "Account Management" tab**

Click in the toolbar and go to the **Account Management** tab:

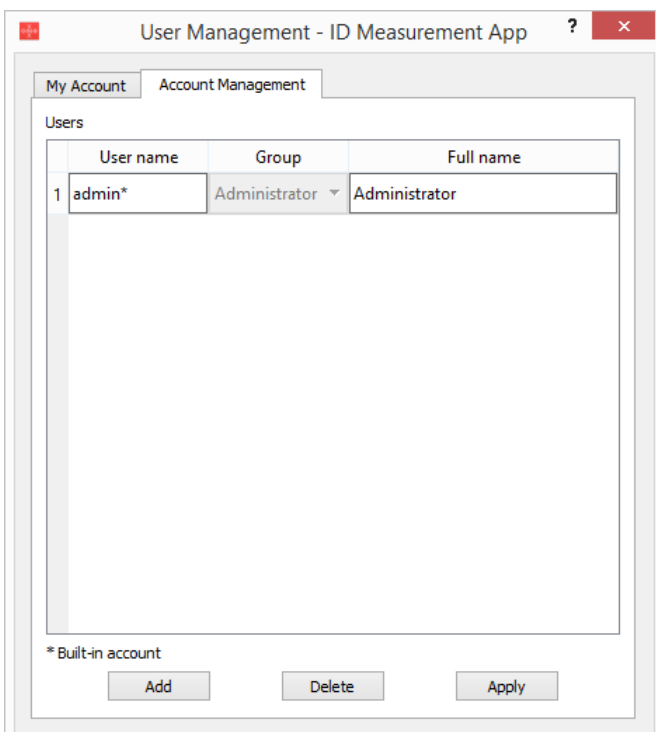

In the **Account Management** tab, you can add, edit, or delete the accounts. To add a new account:

- · Click **Add**.
- · Enter the account name in the **User name** field (this name will be used to log in).
- · Select a group from the **Group** list: Administrator or Operator.
- · Enter a full name of the user in the **Full name** field.
- · Click **Apply**.
- · In the emerged dialog box, set the password for the new account: enter the password in the **Password** field, then retype it in the **Retype password** field, and click **Ok**.

To edit the account:

- · Edit the account (**NOTE:** only the group and the full name can be changed).
- · Click **Apply**.
- To delete the account:
- · Place the cursor in the **Full name** field.
- · Click **Delete**.

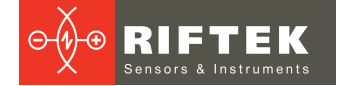

#### <span id="page-13-0"></span>**11.5.3. "Connection" window**

### Click in the toolbar. The **Connection** window:

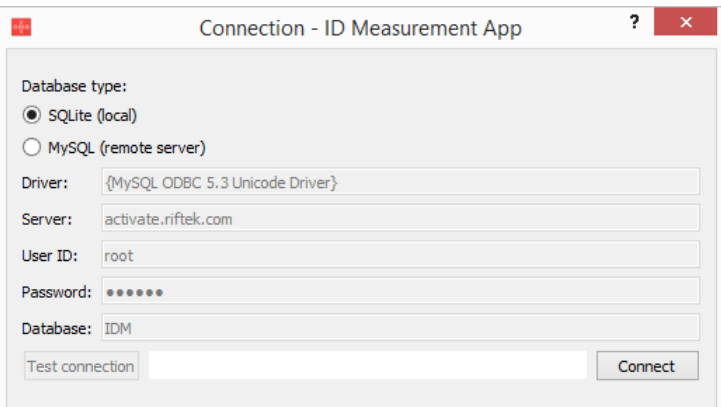

#### By default, a local database is selected (**SQLite**). If you select **MySQL**, you need to perform the setting procedure:

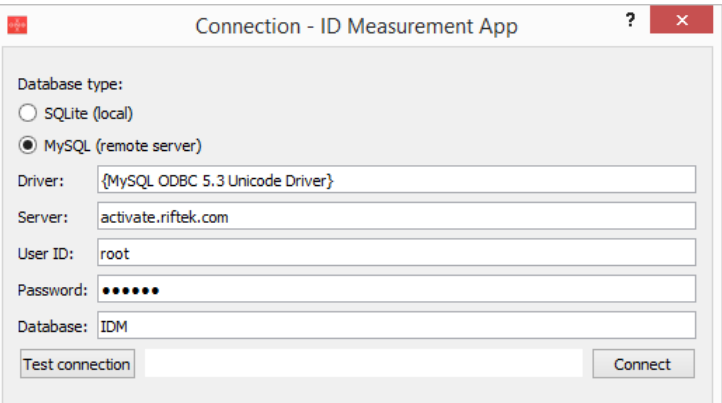

#### <span id="page-13-1"></span>**11.6. Calibration**

The calibration procedure must be done once before you start to use the machine. You may recalibrate it in case of significant changes to the environment.

The calibration is performed using the embedded calibration detail. The calibration parameters are preset in the program and must not be changed:

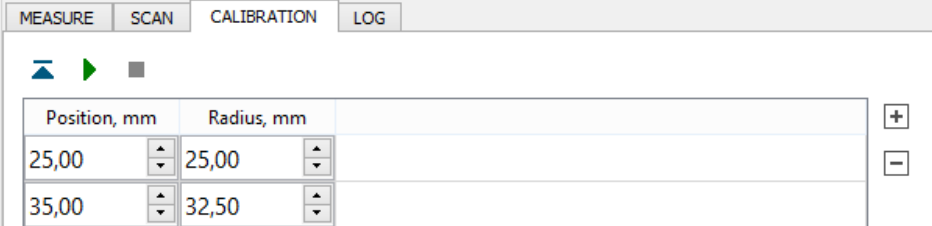

Buttons assignment:

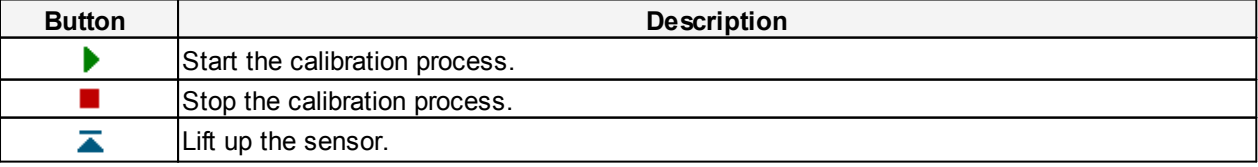

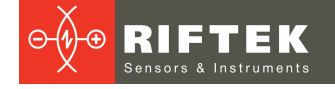

To perform the calibration procedure, follow the steps below:

- Click  $\triangle$  in the toolbar.
- · In the **SCAN** tab, select **Embedded** for the **Calibration Method** parameter, and click **OK**.
- · Close the **Settings** window.
- Click  $\blacktriangleright$ .

Upon successful calibration, you will see the following:

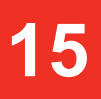

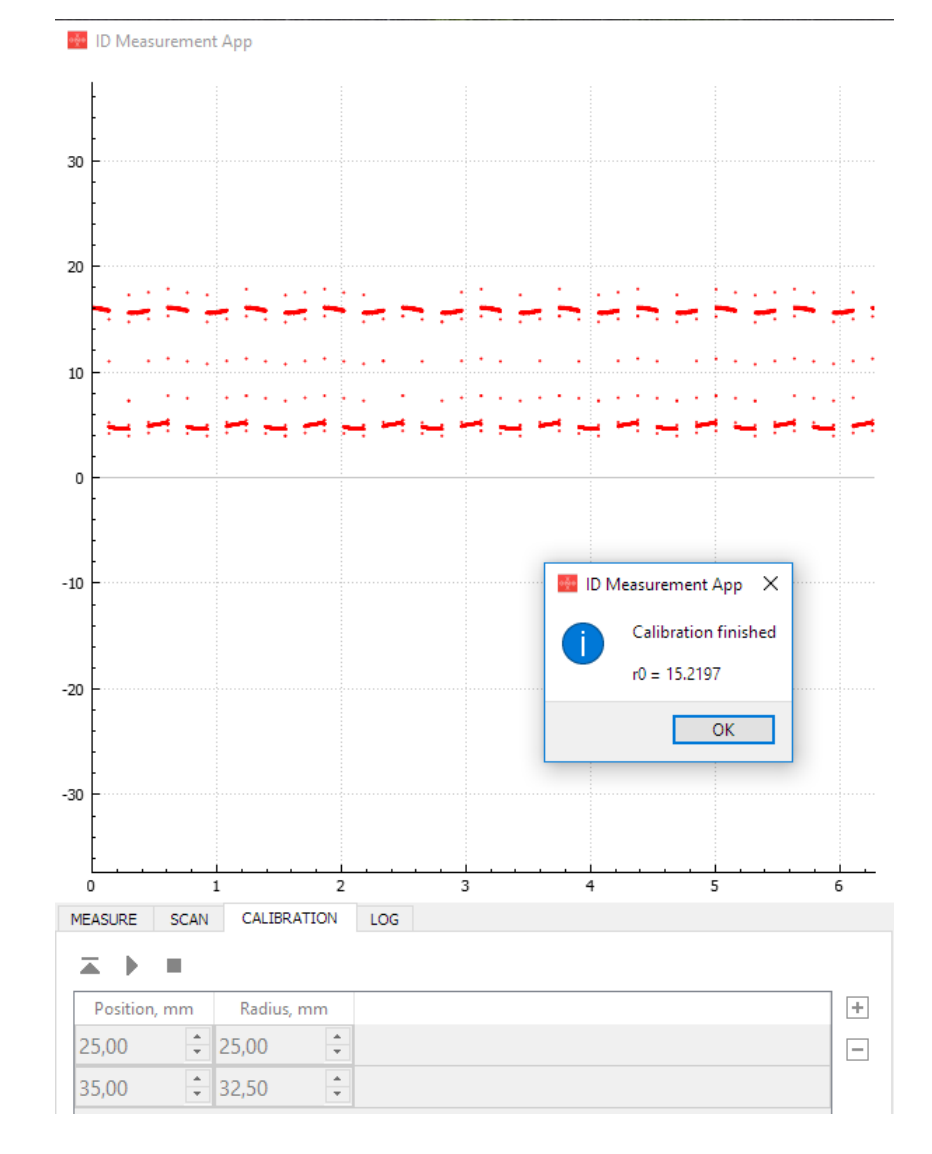

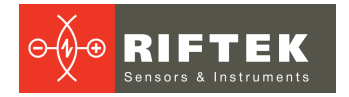

### <span id="page-15-0"></span>**11.7. Measurement**

#### **11.7.1. Scan session**

The **Session** window appears immediately after authorization.

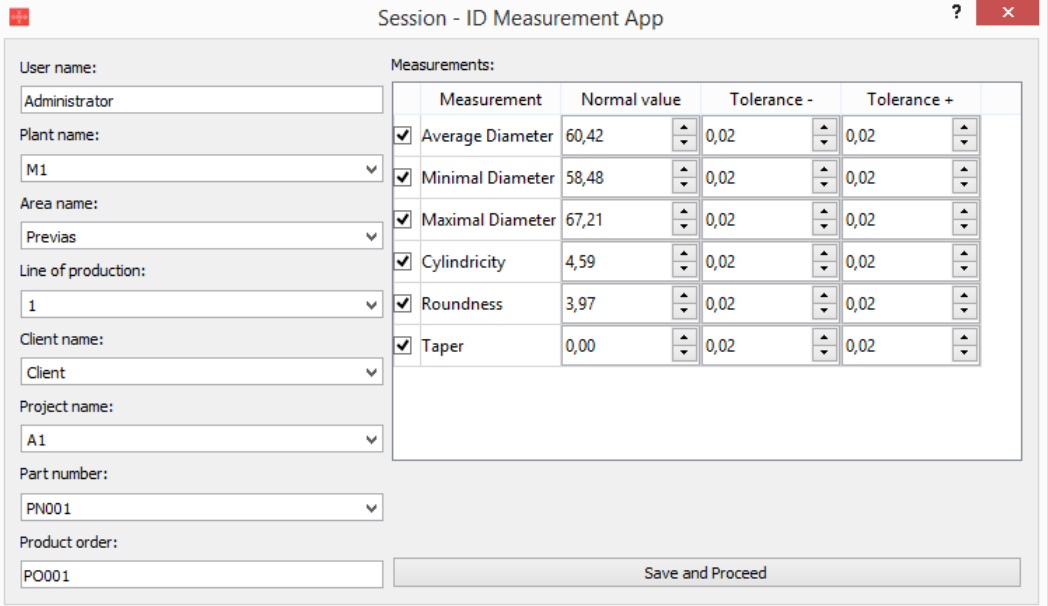

The **Session** window can be opened by clicking **in the toolbar.** 

In this window, the user should:

- · Create the session description by populating the fields in the left side;
- · Customize a list of measurements:
	- o Tick the parameters you need to measure;
	- o Set the nominal values and tolerances.

To save the changes, click **Save and Proceed**.

After typing the value in the field, you need to press the **Enter** key, otherwise this value will not be saved.

#### <span id="page-15-1"></span>**11.7.2. Scanning**

#### **11.7.2.1. Creating the scan program and starting the scanning process**

When you have created the scan session, it is necessary to create the scan program. Each program step must be entered to the table:

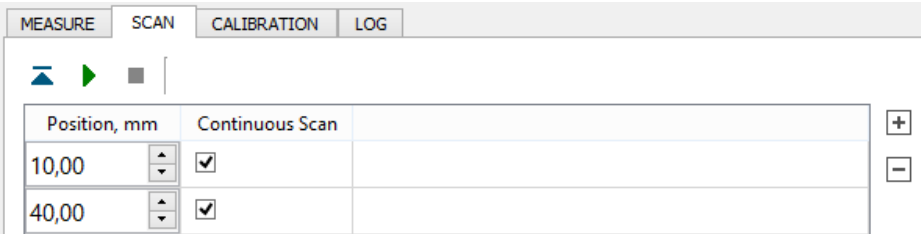

**Position** – height to move to in millimeters (relative to the table surface). To add the scan position, click  $\pm$ . To remove the scan position, put the cursor in the empty field to the right of the selected position, press the left mouse key, and then click  $\Box$ .

**Continuous Scan** – trigger to take a series of profiles from this position to the next one. The step can be customized in the "Settings" window, the "SCAN" tab (see p. [11.5.1.1.](#page-8-0)). When it is unchecked, a single profile will be taken and then a sensor will be moved to the next position.

Buttons assignment:

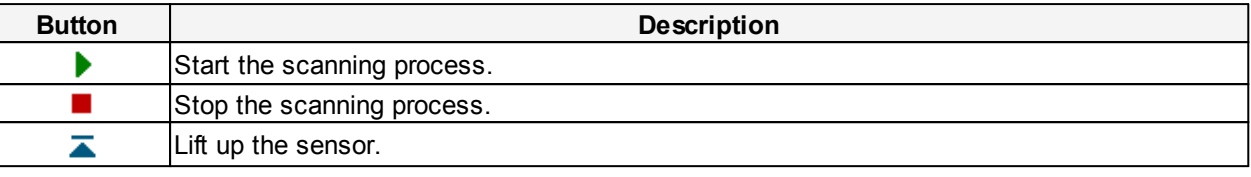

described in p. [10.2.](#page-5-3) and click  $\blacktriangleright$  in order to start the scanning process.

When you have created the scan program, install a leaf spring onto the table as

**17**

#### <span id="page-16-0"></span>**11.7.2.2. Ignore area**

During the scan process or right after it, you may select the defective area to exclude it from calculation (hereinafter - the ignore area). You may select only one such area. In order to select the ignore area, hold the **Ctrl** key pressed and click the left mouse key on the profile in two different positions to cover the defective area (see the screen shot below). To reset the ignore area, press the **Esc** key.

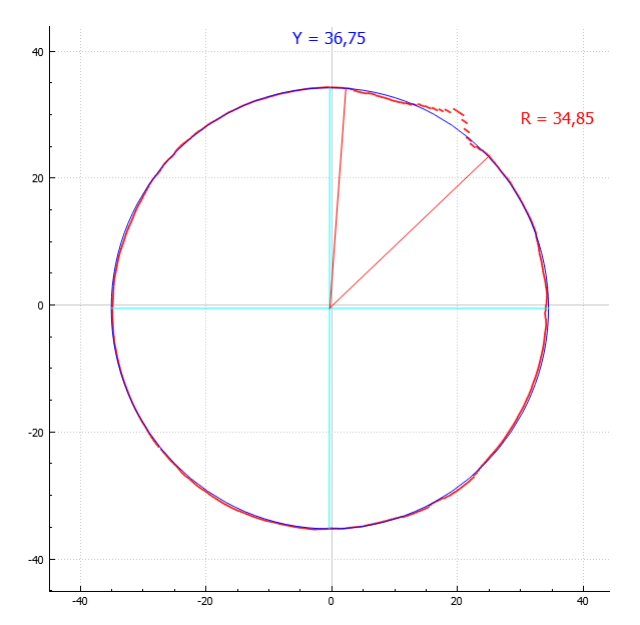

The ignore area of the selected profile will be green (in Profile View).

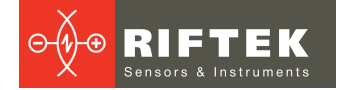

#### <span id="page-17-0"></span>**11.7.2.3. 3D view**

When you run the scanning process, the software starts to construct the 3D model of the object.

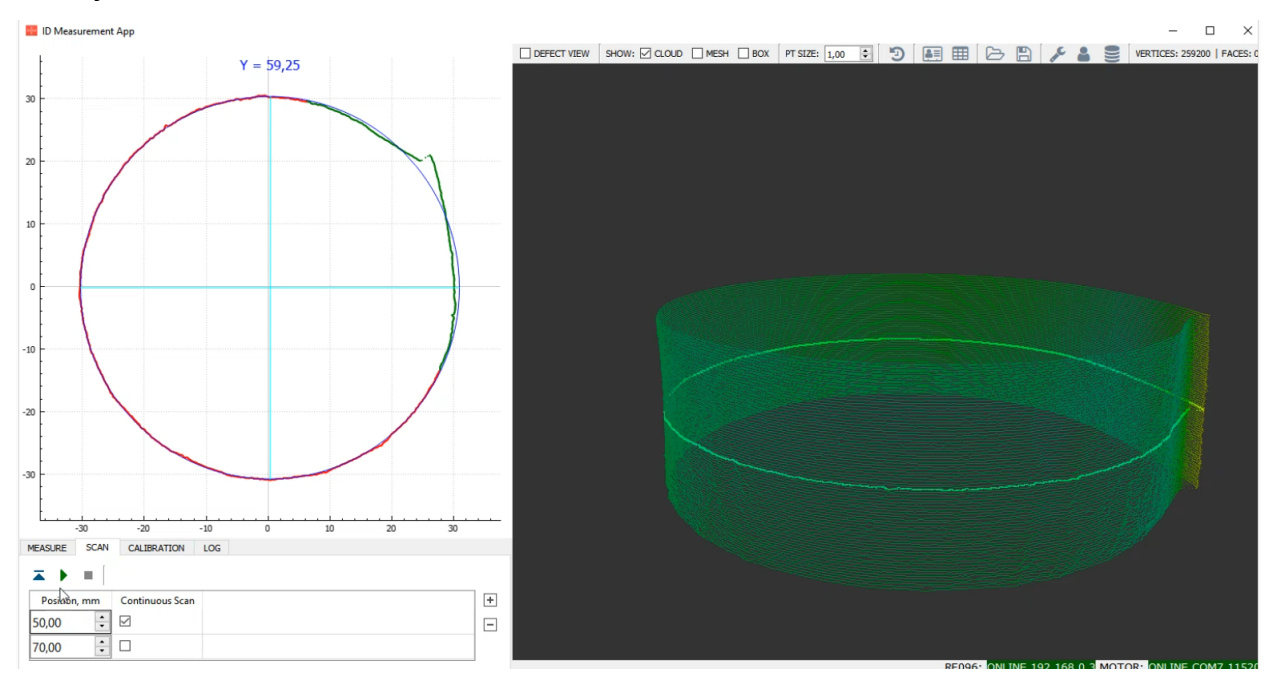

To select a profile to view in the Profile View mode, hold the **Ctrl** key pressed and click the left mouse key on the profile. In the 3D View mode, the selected profile will be highlighted.

To construct the mesh model, tick the **MESH** box in the toolbar:

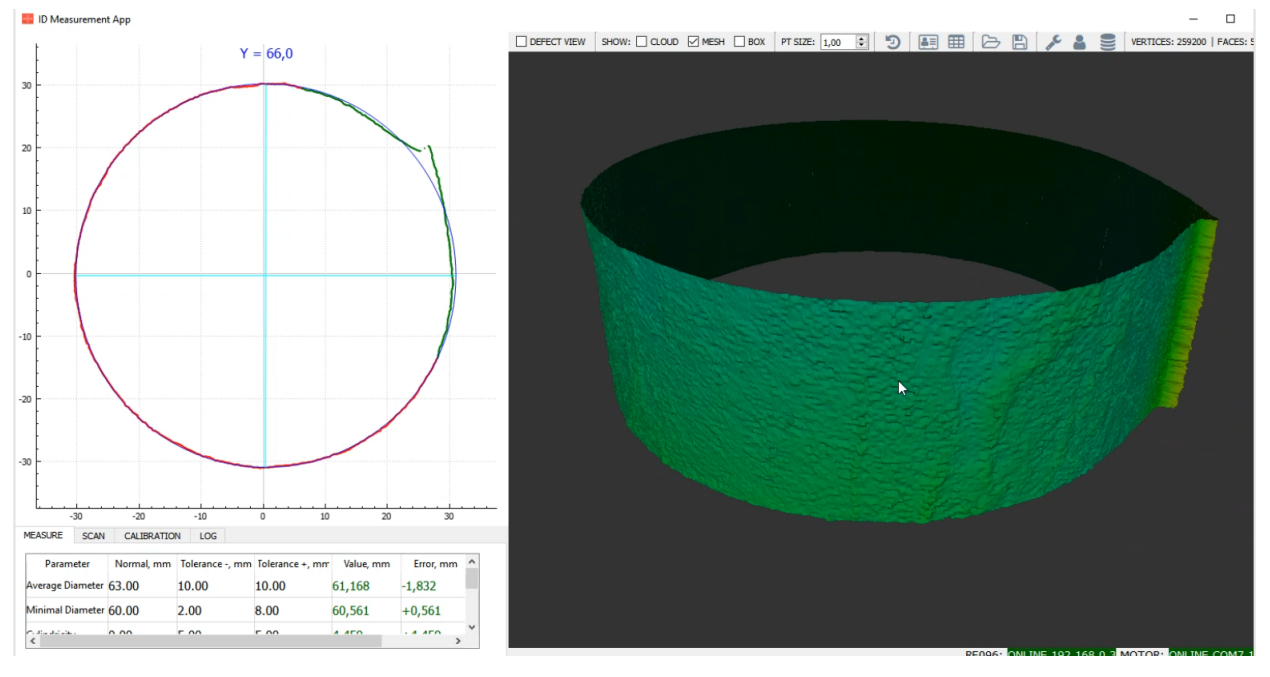

To browse the measured values, go to the **MEASURE** tab.

### <span id="page-18-0"></span>**11.7.2.4. Profile view**

Profile View is the detailed view of selected profile in a point cloud model. How to select a profile, see in the previous topic.

**Profile View Defect View**  $Y = 18,0$  $Y = 18,0$  $10<sup>10</sup>$  $\overline{20}$  $\frac{1}{2}$  $-10$  $-20$  $\alpha$ **Blue** - average diameter of selected profile **Purple** - maximum error value **Green** - ignore area **Green** - minimum error value **Red** - profile **Red** - error values

To view the profile deviations in depth, tick the **DEFECT VIEW** box in the toolbar.

To view the radius, hold the **Ctrl** key pressed and put the cursor on the profile.

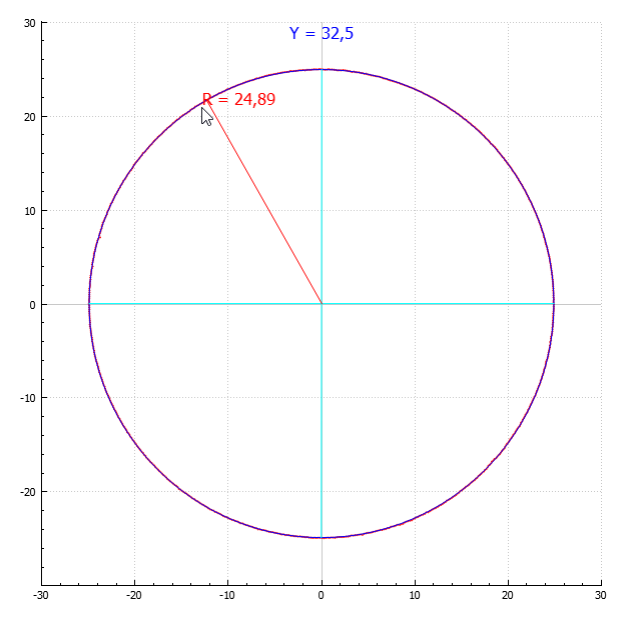

To view the measured values for selected profile, go to the **MEASURE** tab. You can exchange the Profile View and 3D View by pressing **Ctrl +Tab**.

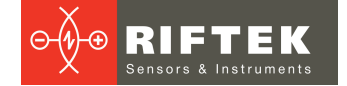

#### <span id="page-19-0"></span>**11.7.2.5. Zoom**

You may zoom profiles (both in 3D View and Profile View) by rotating the mouse wheel, and you may move them by pressing the left mouse key. To reset these actions, you need to double-click on the area (Profile View or 3D View).

#### <span id="page-19-1"></span>**11.7.3. Browsing the results**

To browse the measured values for the selected profile, go to the **MEASURE** tab.

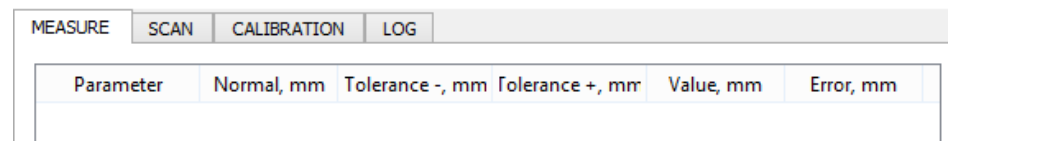

The measured value will be displayed in the **Value** field. The deviation from the normal value will be displayed in the **Error** field. If the error value doesn't exceed the tolerances, it will be displayed in green color, otherwise - in red color.

To select a profile, hold the **Ctrl** key pressed and click the left mouse key on the profile in the 3D View area.

#### <span id="page-19-2"></span>**11.7.4. History**

To browse the history of measurements, click  $\overline{\mathcal{D}}$  in the toolbar:

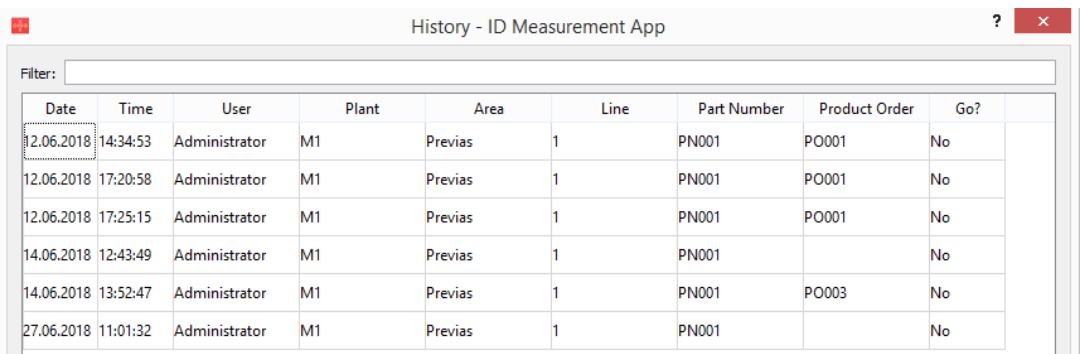

You can filter the data: type the word or number in the **Filter** field and press **Enter**.

#### <span id="page-19-3"></span>**11.7.5. Scan report**

To open the scan report, click  $\mathbb{H}$  in the toolbar. For more information, refer to p. [11.5.1.3.](#page-10-0)

#### <span id="page-19-4"></span>**11.7.6. Export / Import data**

**To export** data to external file, click **in** in the toolbar. Supported file formats: ASC, STL, IDM, CSV. **To import** data from external file, click  $\blacktriangleright$  in the toolbar. Supported file formats: ASC, STL, IDM.

### <span id="page-20-0"></span>**11.8. Hot keys**

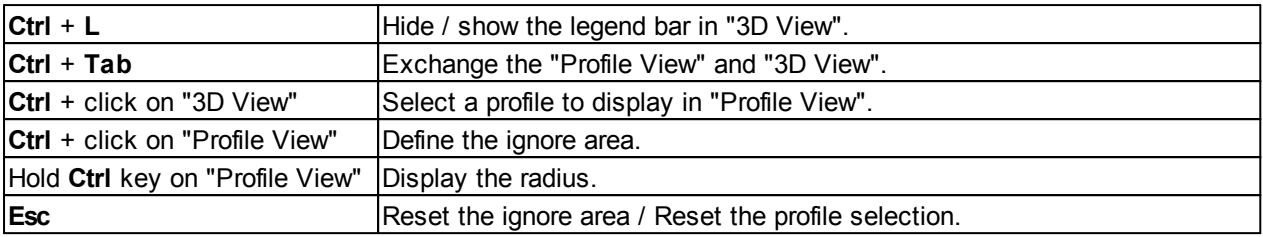

## <span id="page-20-1"></span>**12. Technical support**

Technical assistance related to incorrect work of the machine and to problems with a service program is free. Requests for technical assistance should be addressed to [support@riftek.com,](mailto:support@riftek.com) or by phone +375-17-2813513.

## <span id="page-20-2"></span>**13. Warranty policy**

Warranty assurance for the Leaf Spring Hole Inner Diameter Measurement Machine RF096-30/75-120 Model - 24 months from the date of putting in operation; warranty shelflife - 12 months.

## <span id="page-20-3"></span>**14. List of changes**

<span id="page-20-4"></span>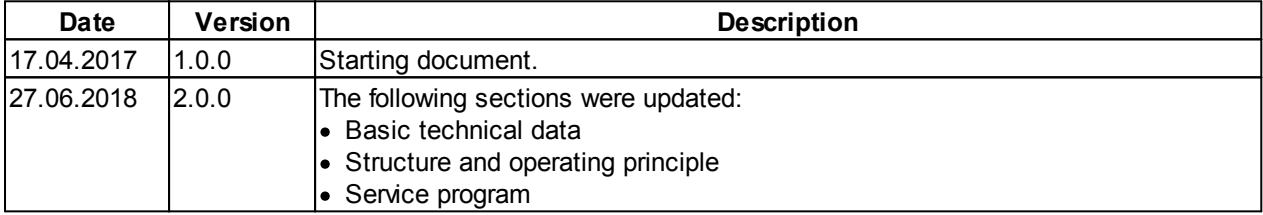